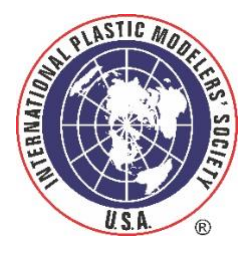

## IPMS/USA Membership System Detailed First Time Visit Instructions

Welcome to our new membership system! Here are step by step instructions for your first login to the new pages. Once you are logged in please feel free to explore all the pages of the Membership system. Please let us know if you come across any issues as you look around. This is all brand new and there may be some things that aren't quite right yet!

To get started, follow the "Renew Your IPMS/USA Membership" or "Join IPMS/USA" links under the "Join IPMS/USA" tab on the [ipmsusa.org](https://ipmsusa.org/) home page, or you may get an email from us with a link. You will see the page below:

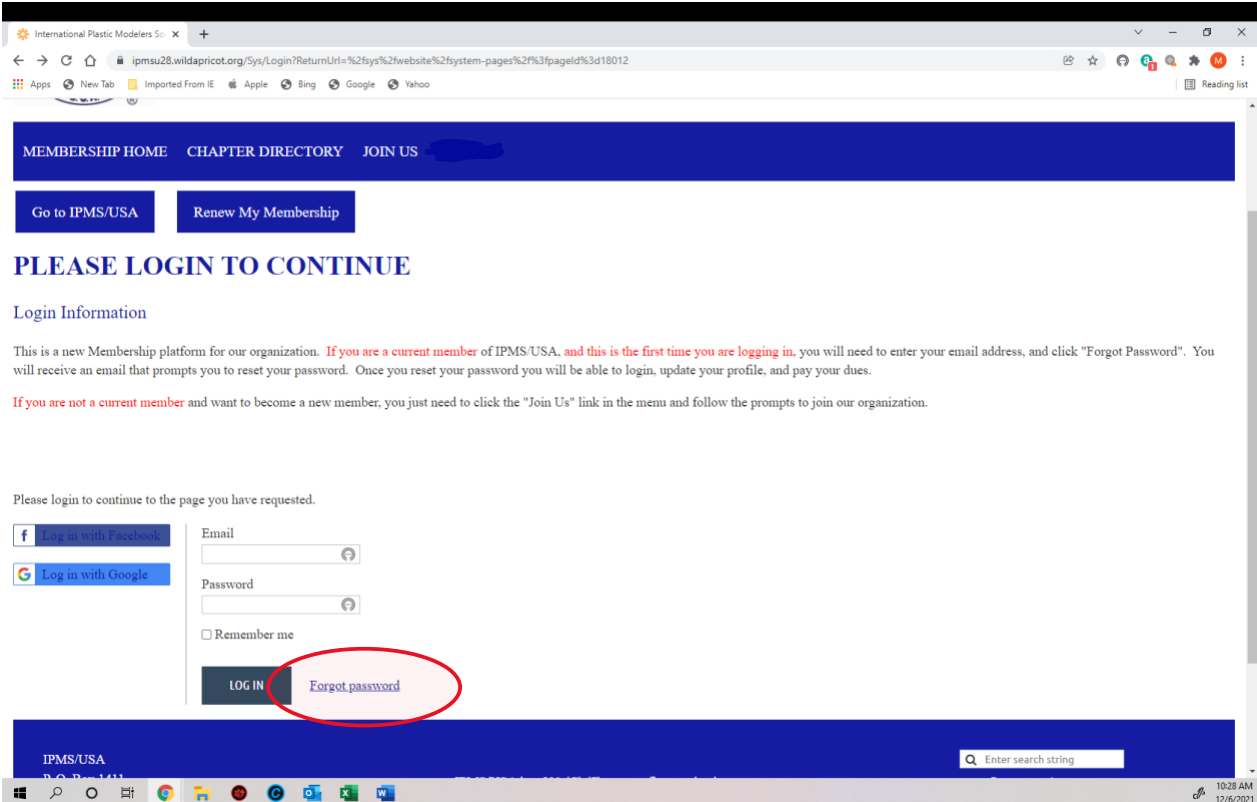

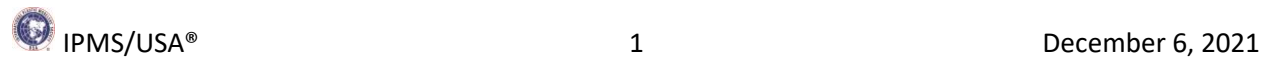

On your first visit you will need to set up your password. Click on the "Forgot Password" link (circled in red above) and you will see the following page:

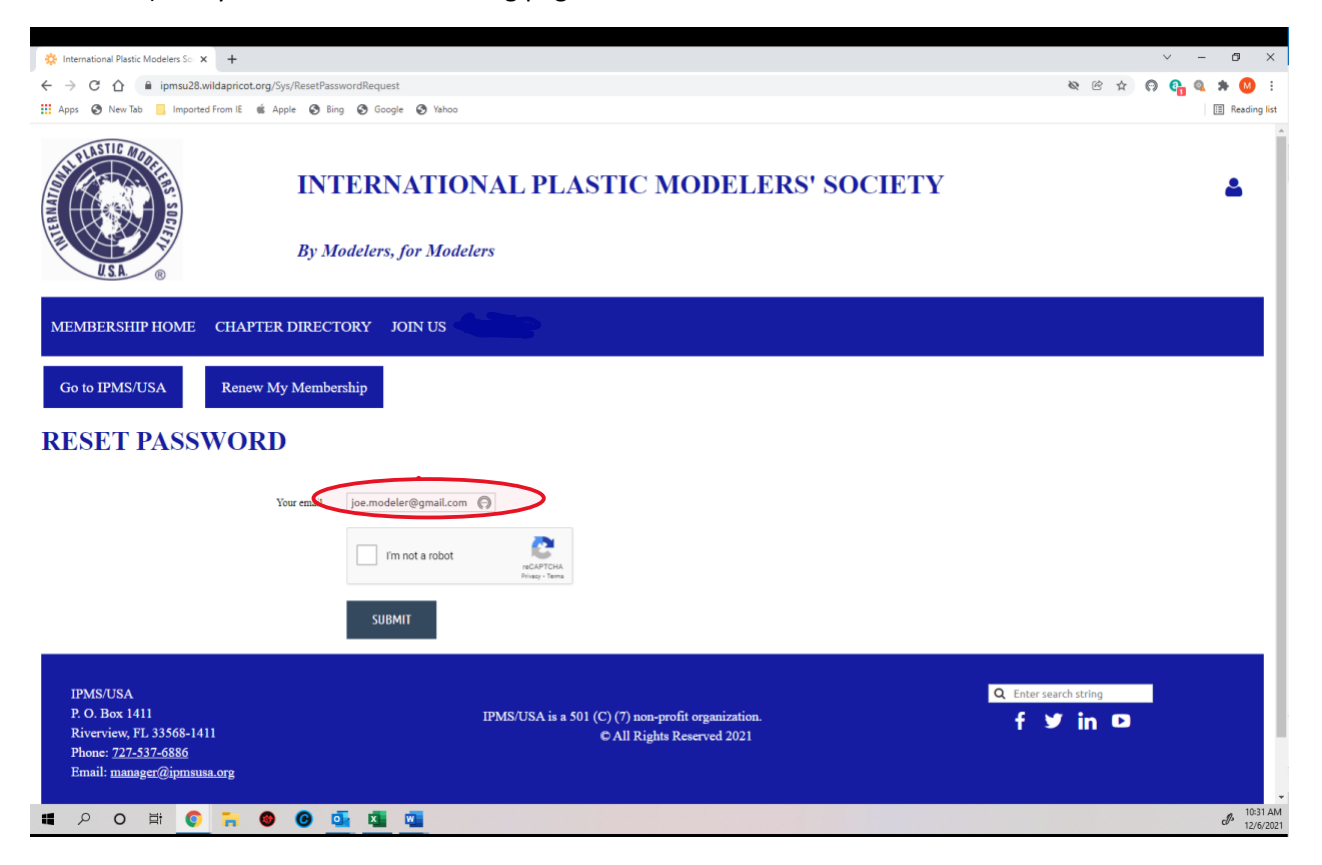

Enter the email address that you use with your IPMS account and complete the "I'm not a robot" challenge, and click submit. You will see the following page:

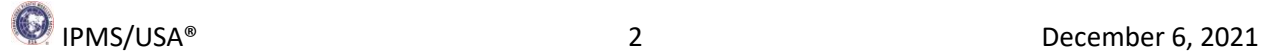

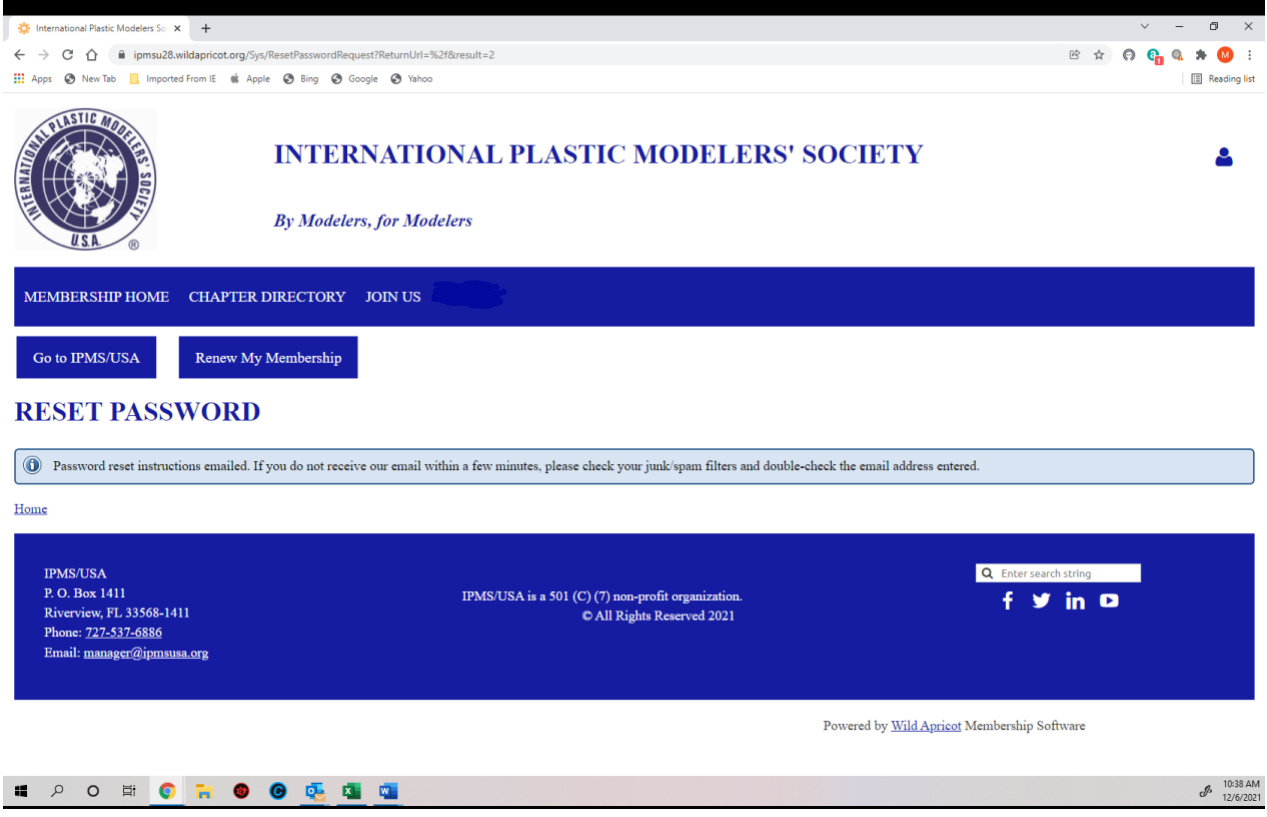

Look for the email you will be sent and follow the instructions. Once you click on the link in the email you will find yourself on this page:

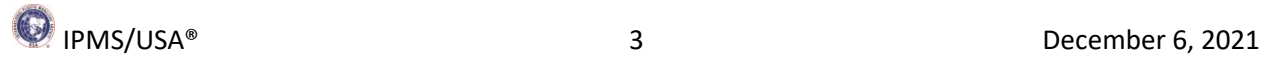

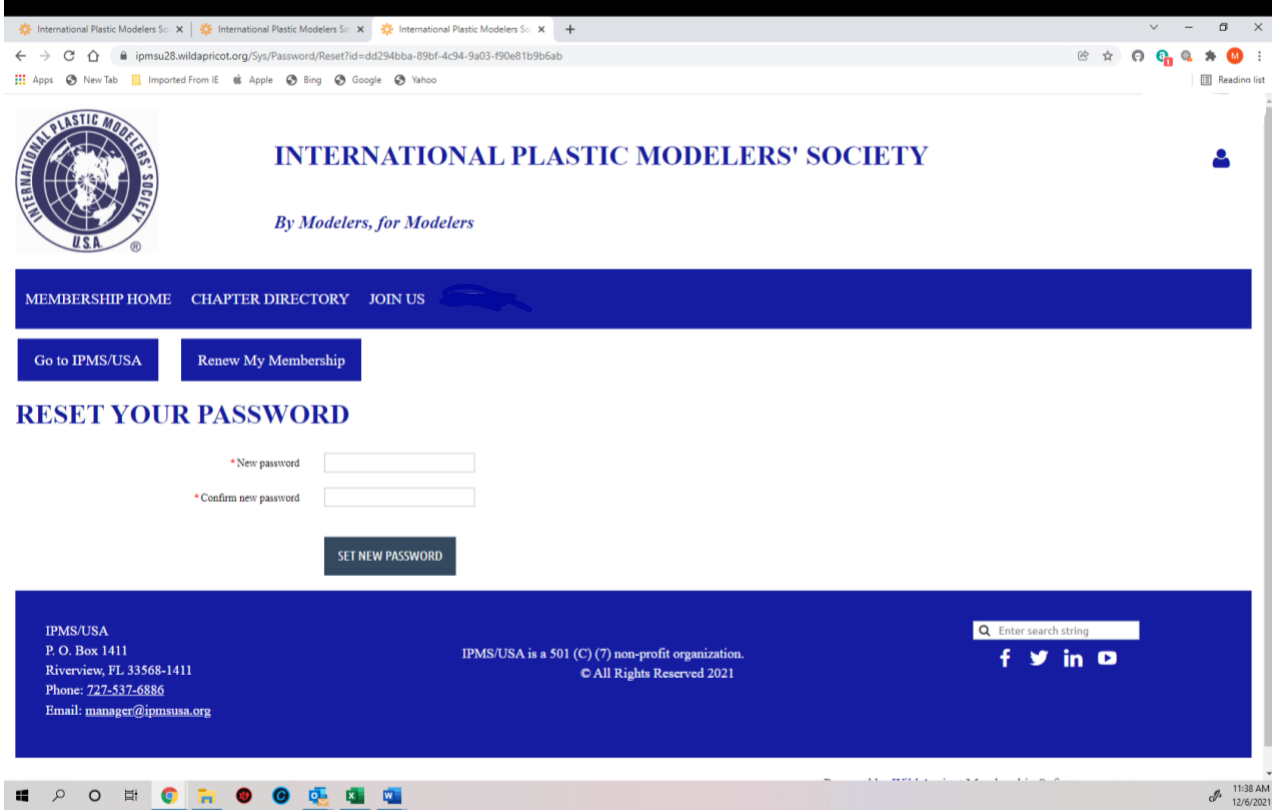

Create a password for your IPMS membership and click "Set New Password". You will get the page below in response:

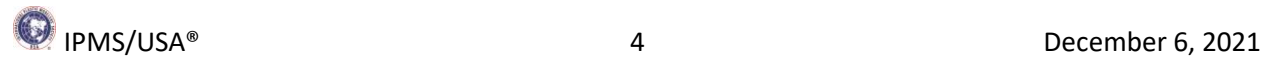

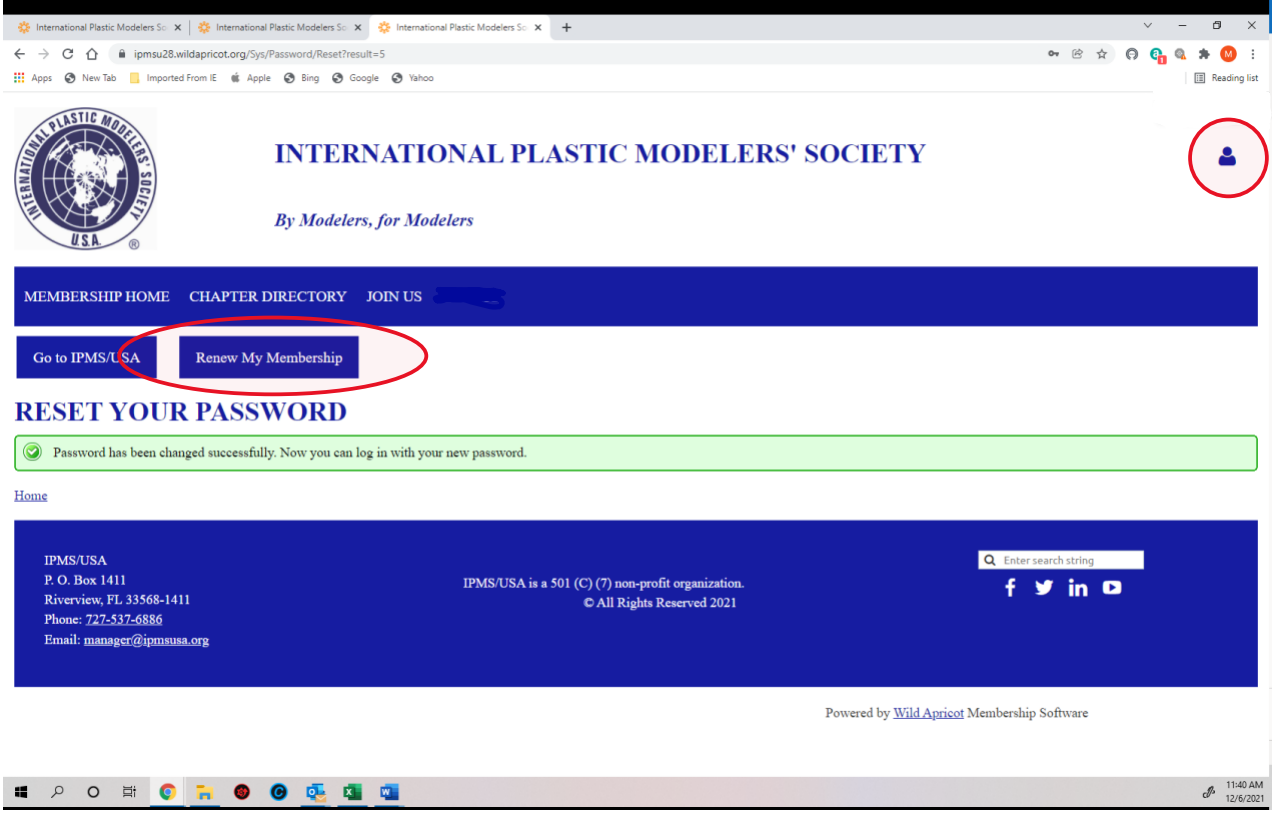

Either of the links circled in red above will take you back to the login page:

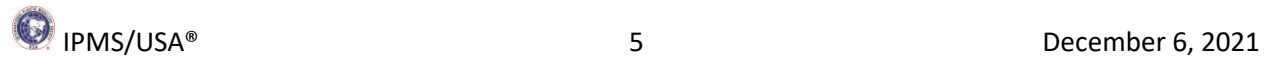

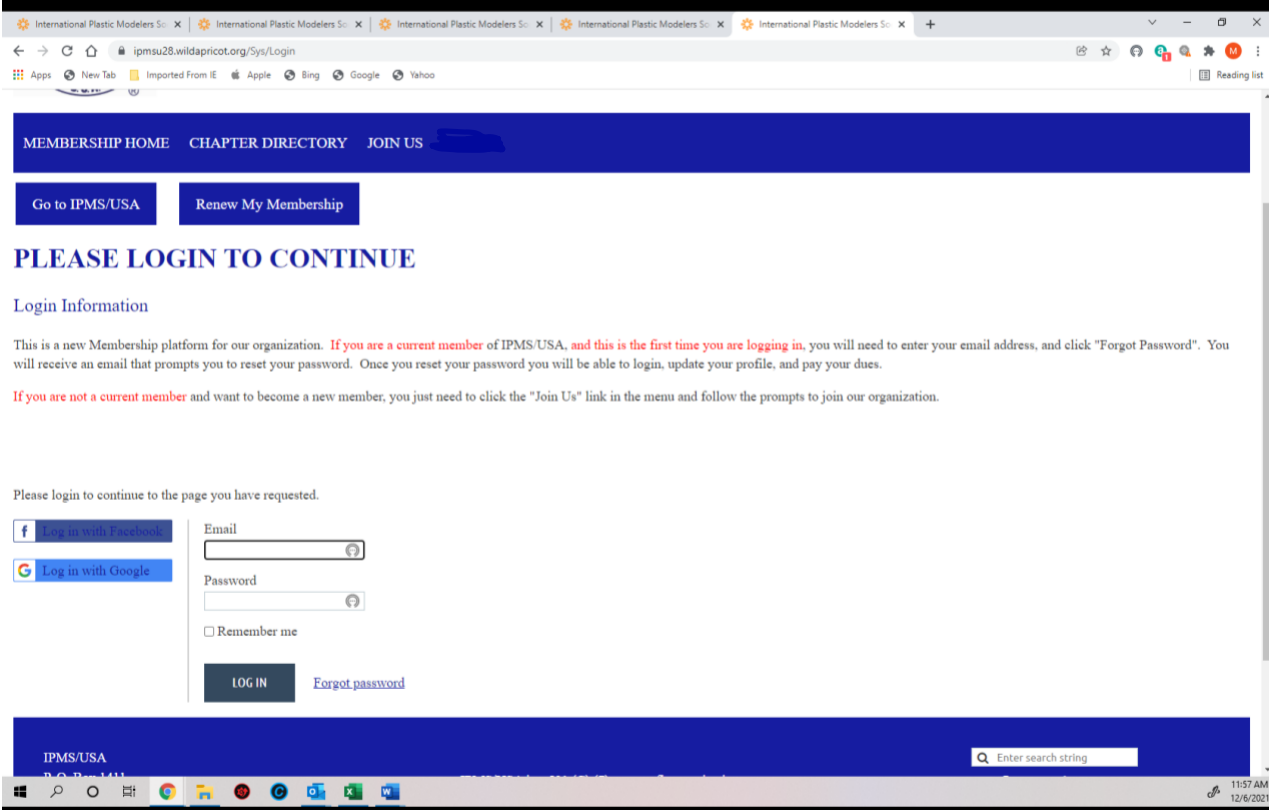

Login with your same email address and the password you created. If your membership is up for renewal, you will find yourself on a page like this:

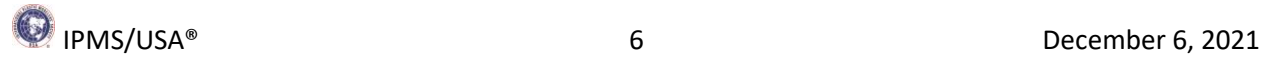

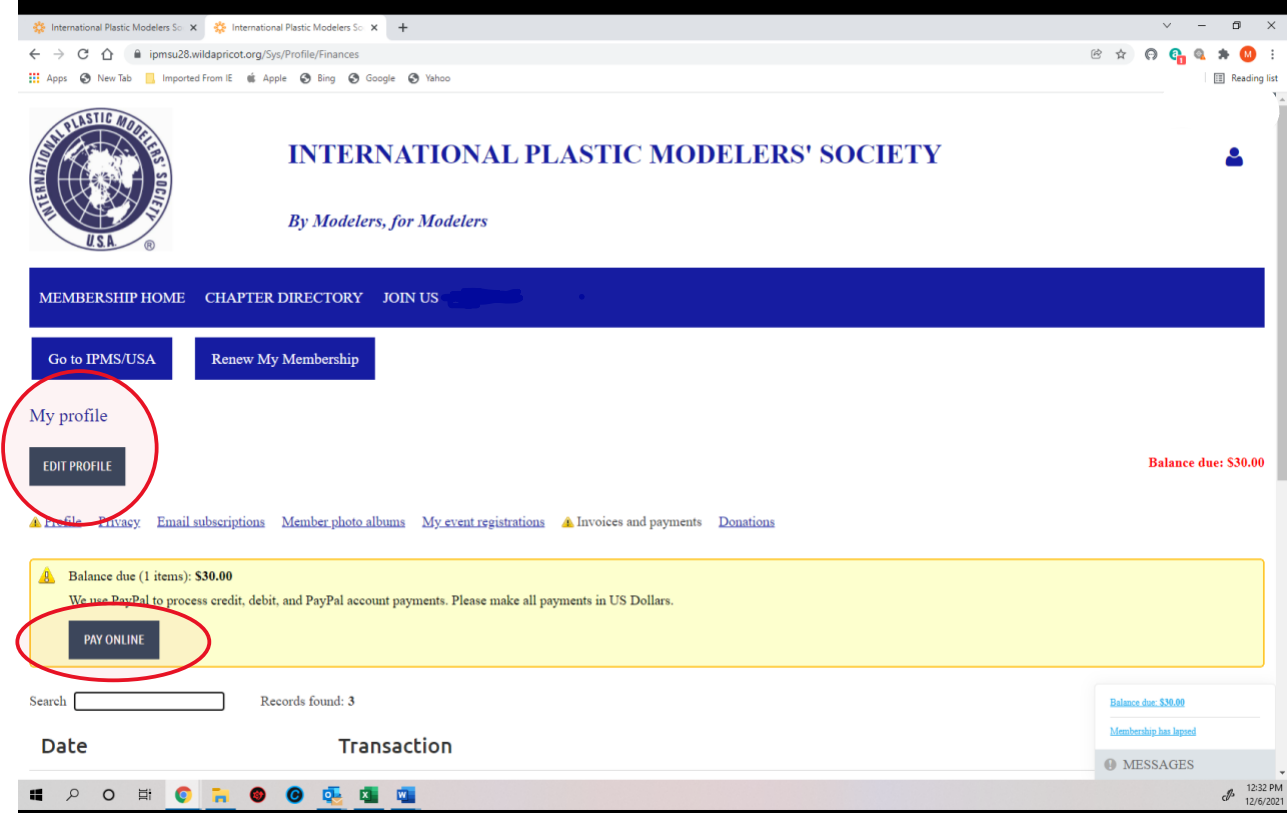

If you choose the "Pay Online" button to renew now you will be taken to PayPal, where you can pay using PayPal, debit or credit cards. You can also edit your profile from here by clicking on the "Edit Profile" button. If your membership is current you will be on the "Membership Home" page when you login:

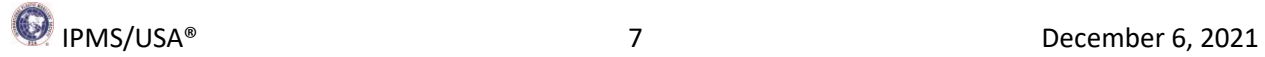

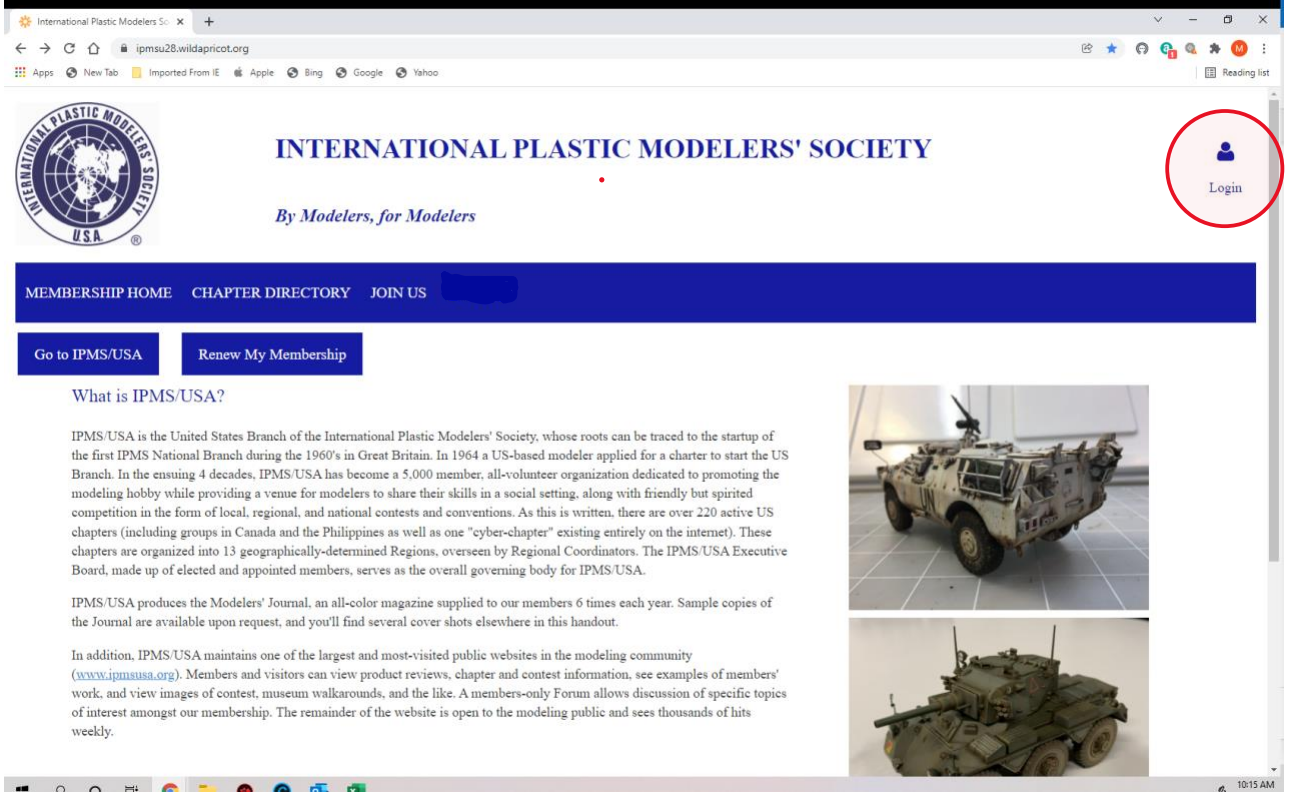

To view or edit your profile you can click on the blue head at upper right. You will see a dropdown menu under the blue head:

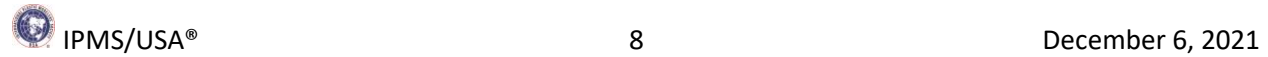

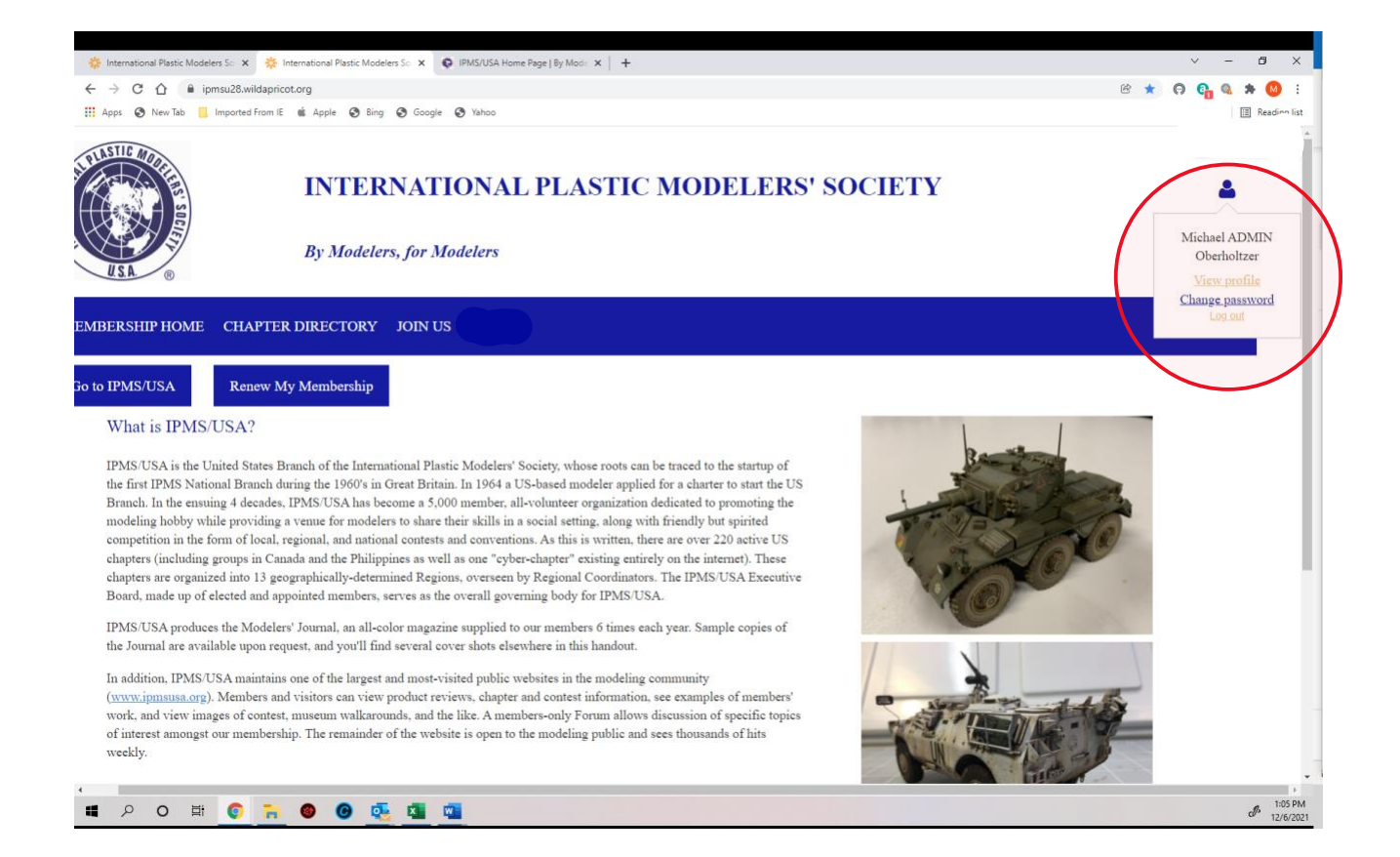

You can choose to view your profile, change your password, or log out. If you choose "View Profile" you will see a page like this:

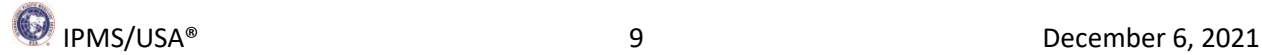

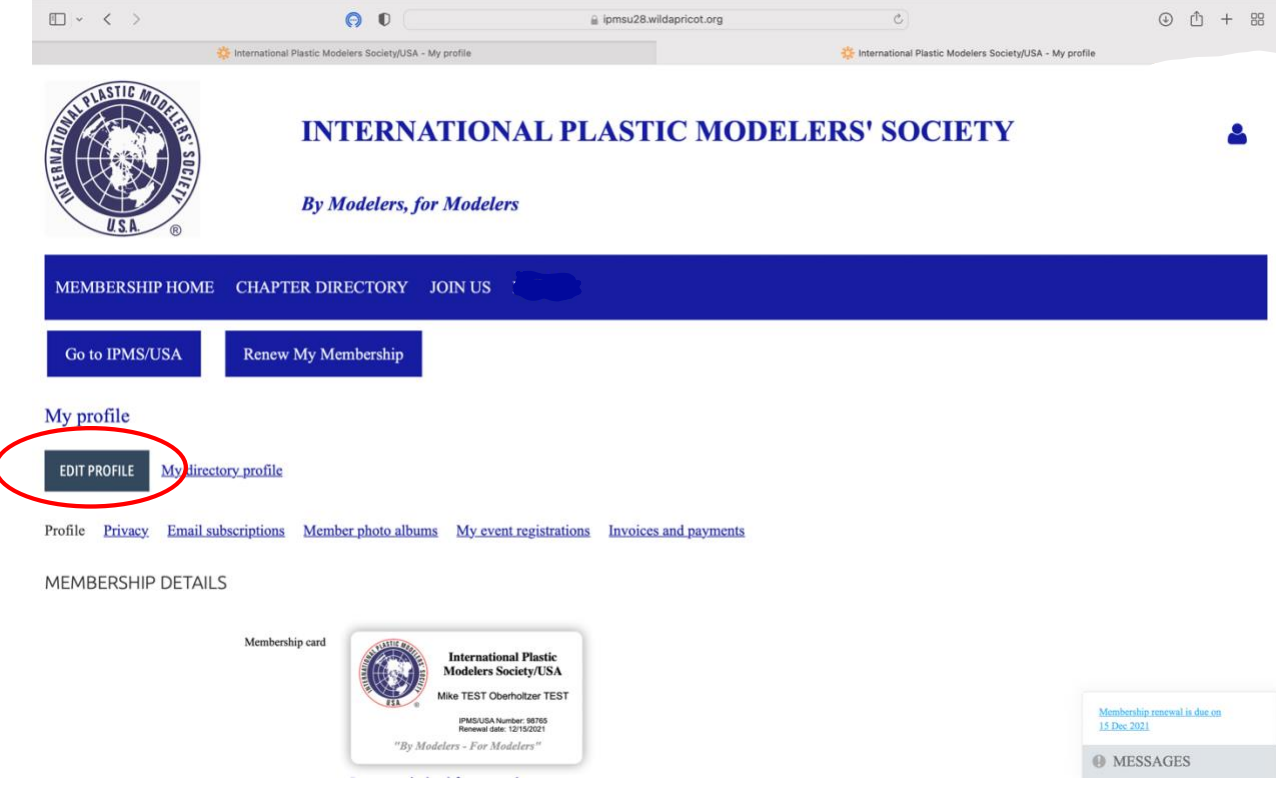

You can scroll down to view all the details currently in your IPMS profile. You can print a current membership card, check you next renewal date, update your chapter membership and even add an avatar. **Please note: the "Member Since" field may or may not show a correct date; we don't use this field. We use the "Year Joined" field at the bottom of the page to keep track of how long you have been a member. You can also ignore the "Date Last Paid" field toward the bottom of the page; this is the date last paid before we converted to the new system.** Here are the rest of the Member fields:

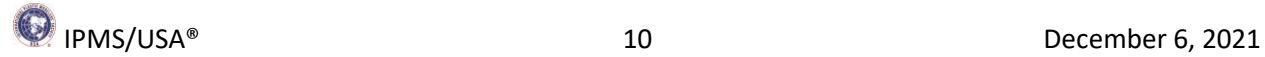

1

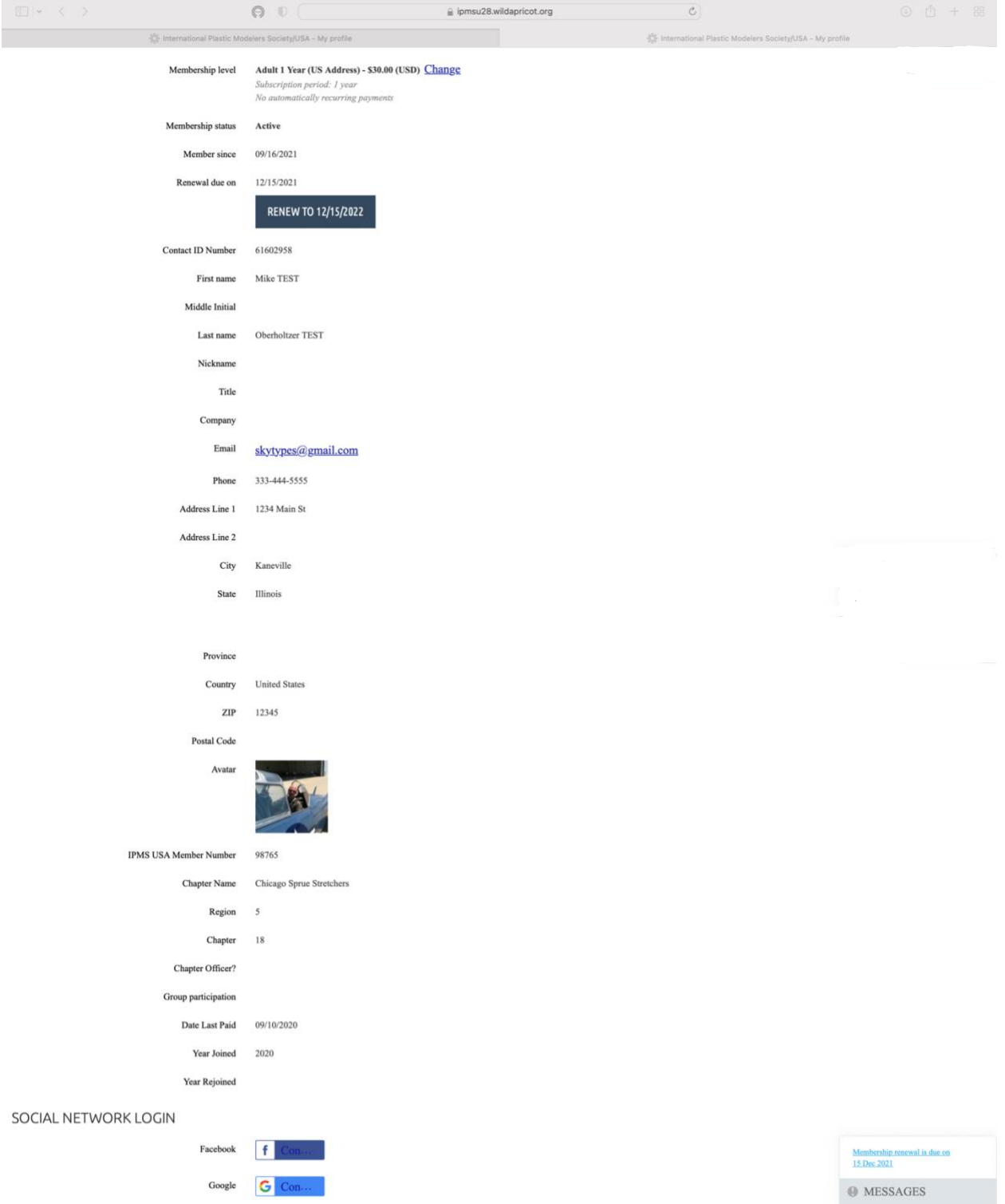

You can click on Edit Profile (see page 10 above) and you will be on this page:

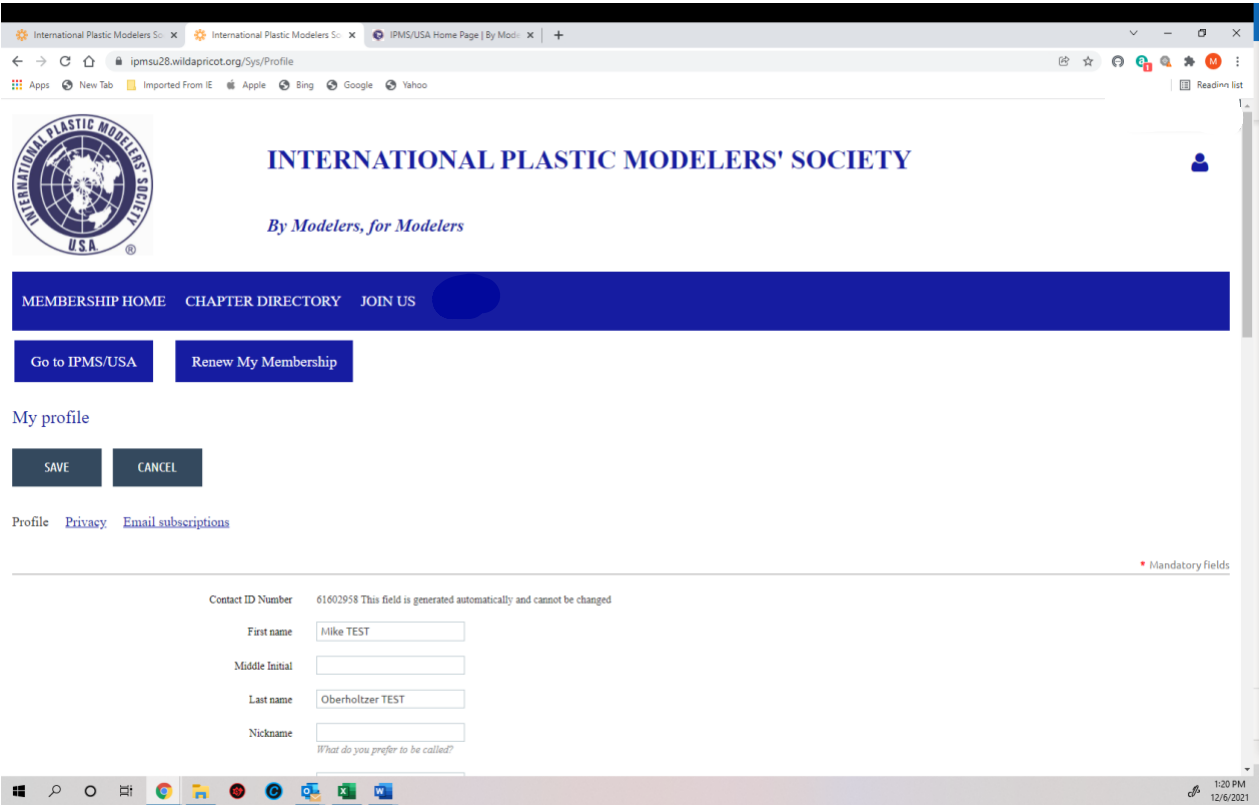

You can scroll down to see all the fields you can edit. They are indicated by blue boxes. If you make changes don't forget to save them! Some fields can't be edited by you and don't have a box. If something looks wrong in any of those fields, please email us the details. There is an email link at the bottom of each page.

As mentioned above, please feel free to explore all the pages of the Membership system and let us know if you come across any issues as you look around. This is all brand new and there may be some things that aren't quite right yet.

When you are done you can log out or go back to the IPMS/USA home page using the "Go to IPMS/USA" link. Thanks for checking out the new system!

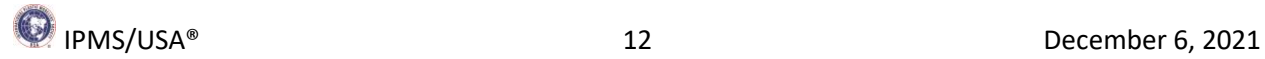